## **Scheduling a Tutoring Appointment in Navigate Student**

Students can schedule appointments through the **[Appointments](https://memphis.navigate.eab.com/app/#/dl/appt) tab** of their [Navigate Student m](https://memphis.navigate.eab.com/app/)obile app or desktop site.

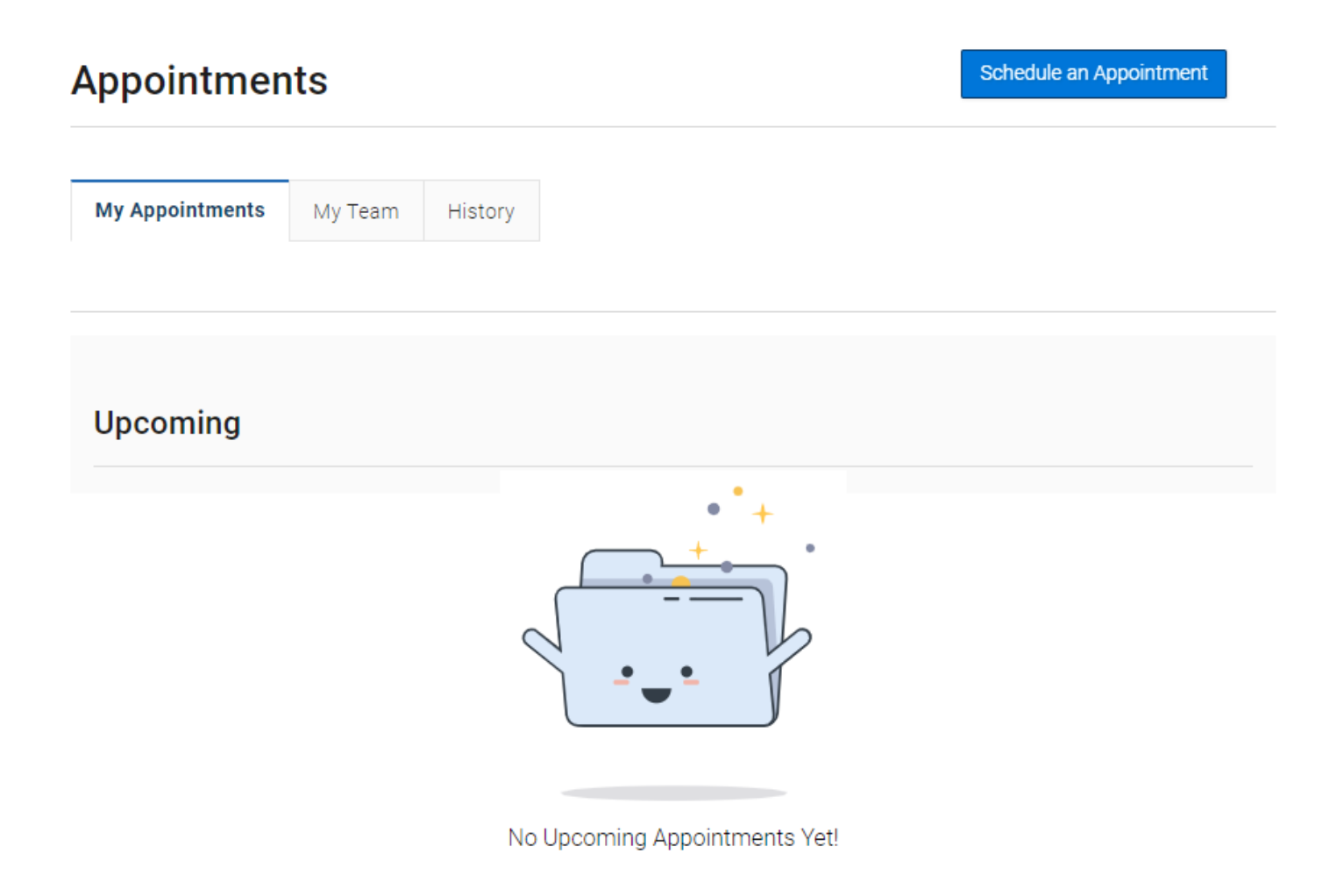

When students open the **Appointments** tab, they see a list of their upcoming appointments and appointment requests in the **Upcoming** panel. View past appointments by choosing the **History** tab.

To get started, click the **Schedule an Appointment** button. The **New Appointment** page opens.

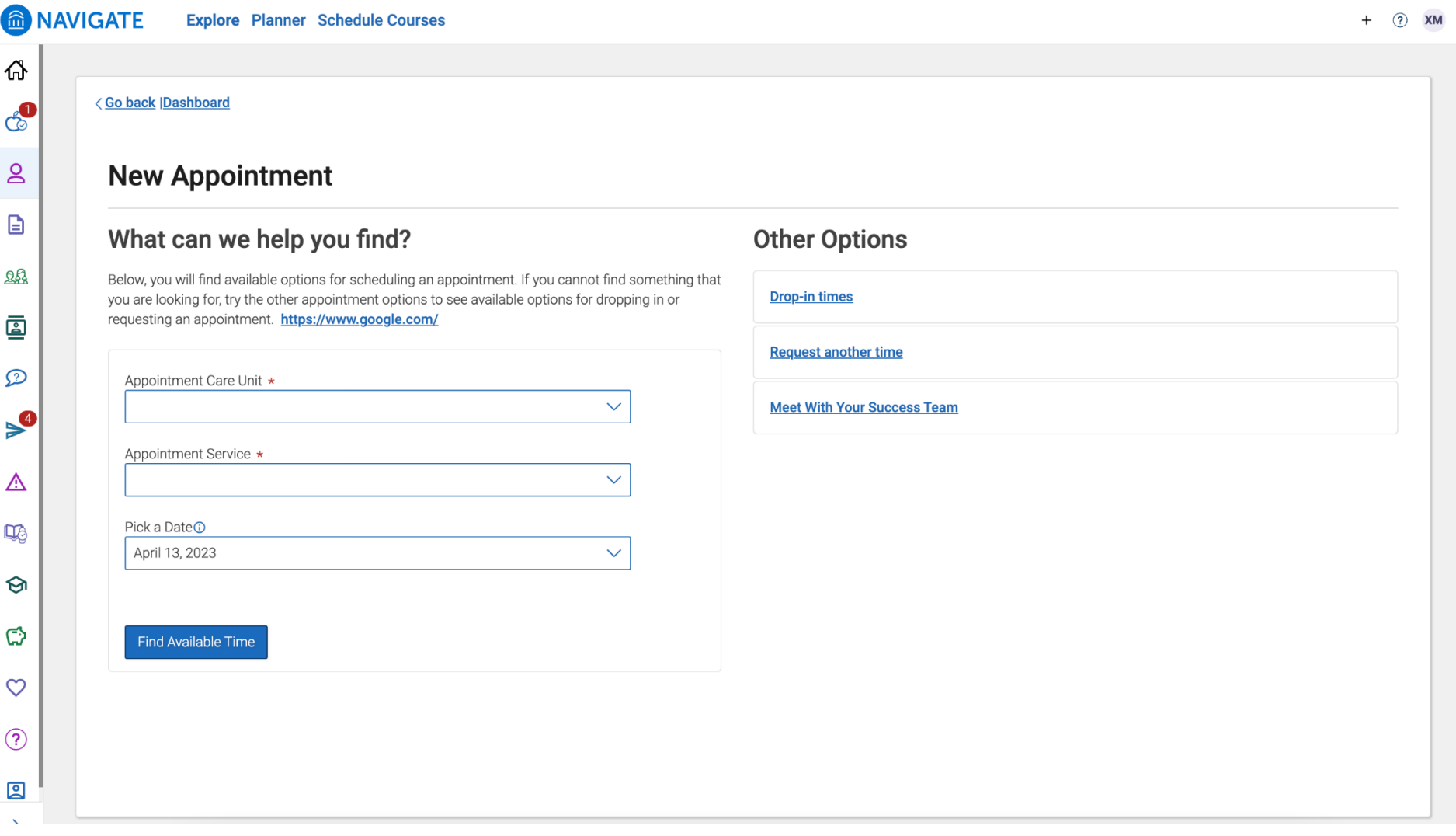

Students should choose the **Tutoring and Academic Support** option from the first dropdown menu and **Group Tutoring** or **Help With One of My Classes** option from the second dropdown menu.

## What can we help you find?

Please use the filters below to select the type of appointment you wish to schedule.

If you do not see any filters or scheduling options, please visit the **Academic Advisor Directory** to find the advisor and the second company of the second company

Show More  $\vee$ 

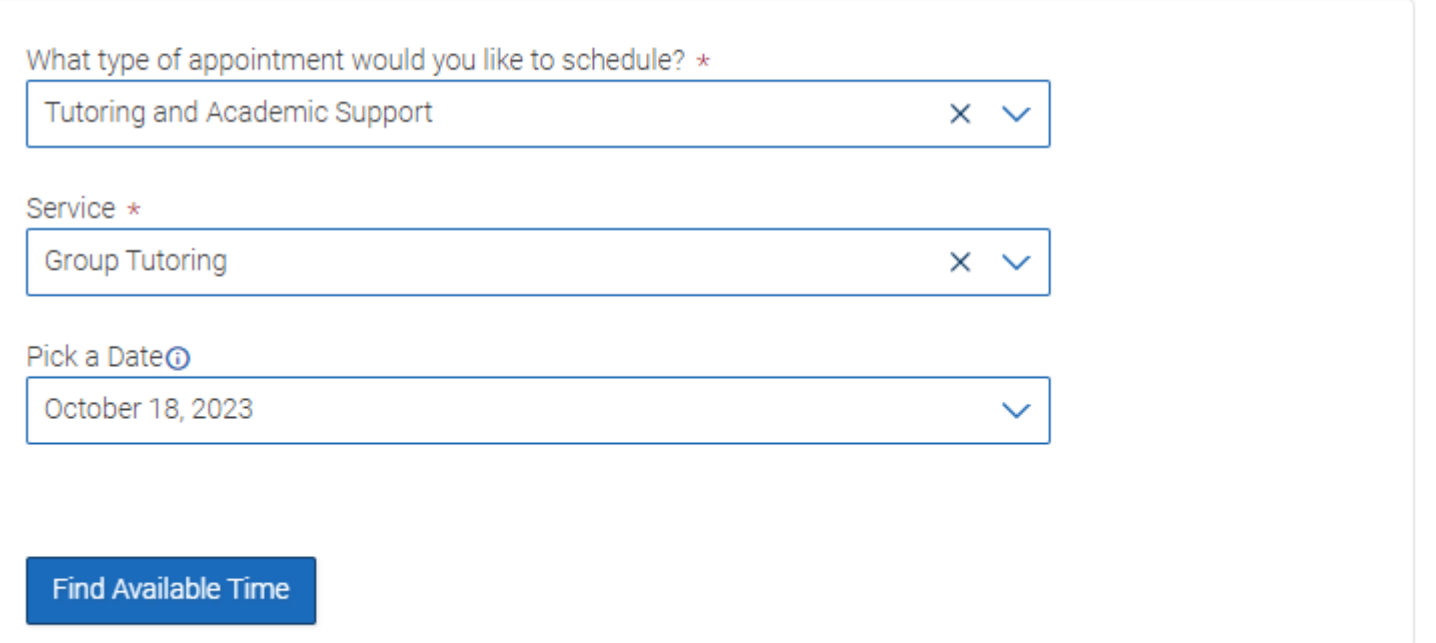

After making these selections, the student chooses a date and clicks **Find Available Time**.

When the next page appears, students then chooses which course they would like to schedule a tutoring appointment for.

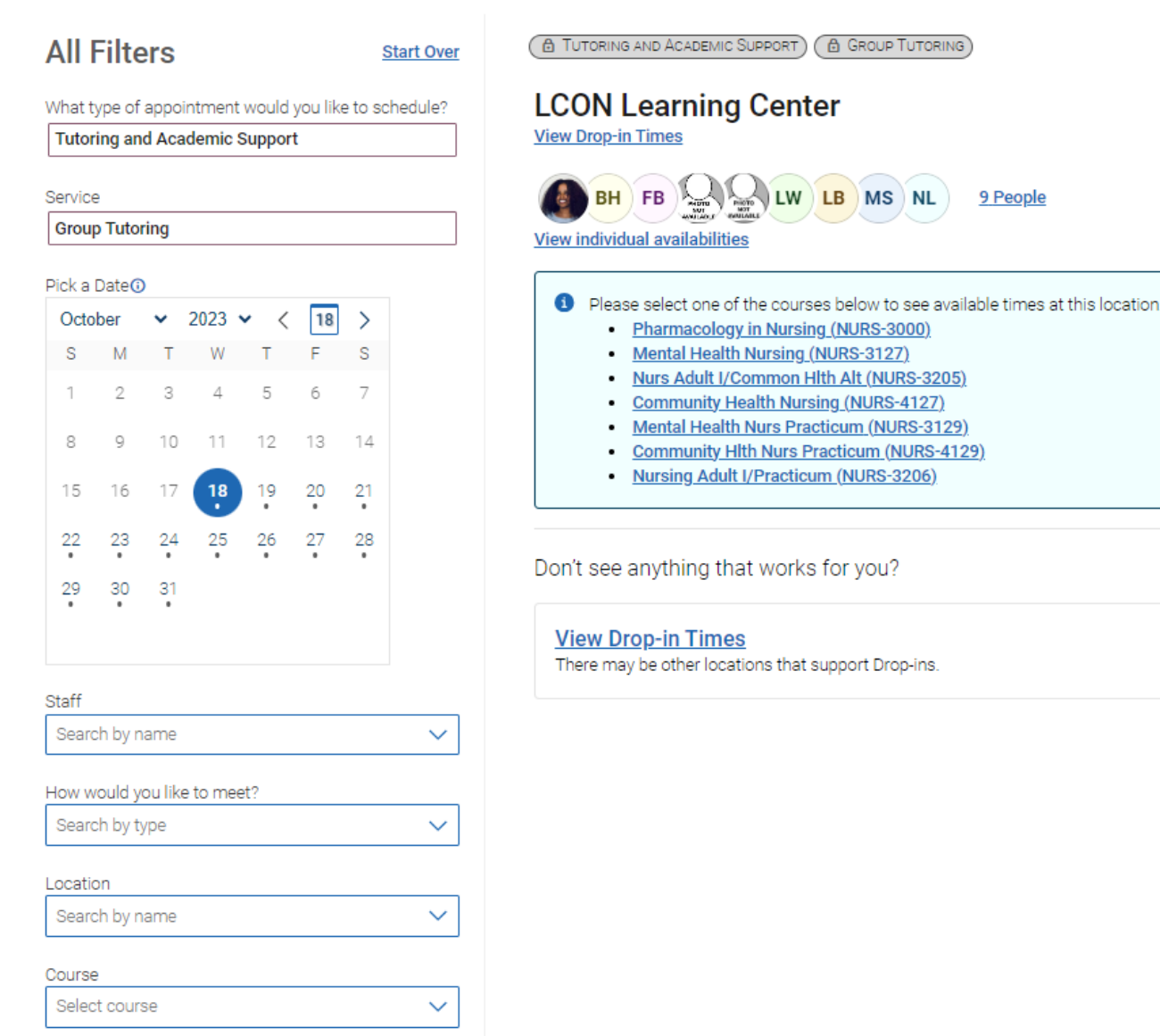

**Important.** When the student selects a date, the scheduling feature shows appointments from the start date until 30 days after the start date. Dates with available appointments will have a dot underneath them in the date picker calendar.

Students can select one of the time slots from the list. Students can also select the link that says **# People** to open a list of available tutors.

If the student chooses a tutor from the list, the appointment list shows only time slot that the tutor has available.

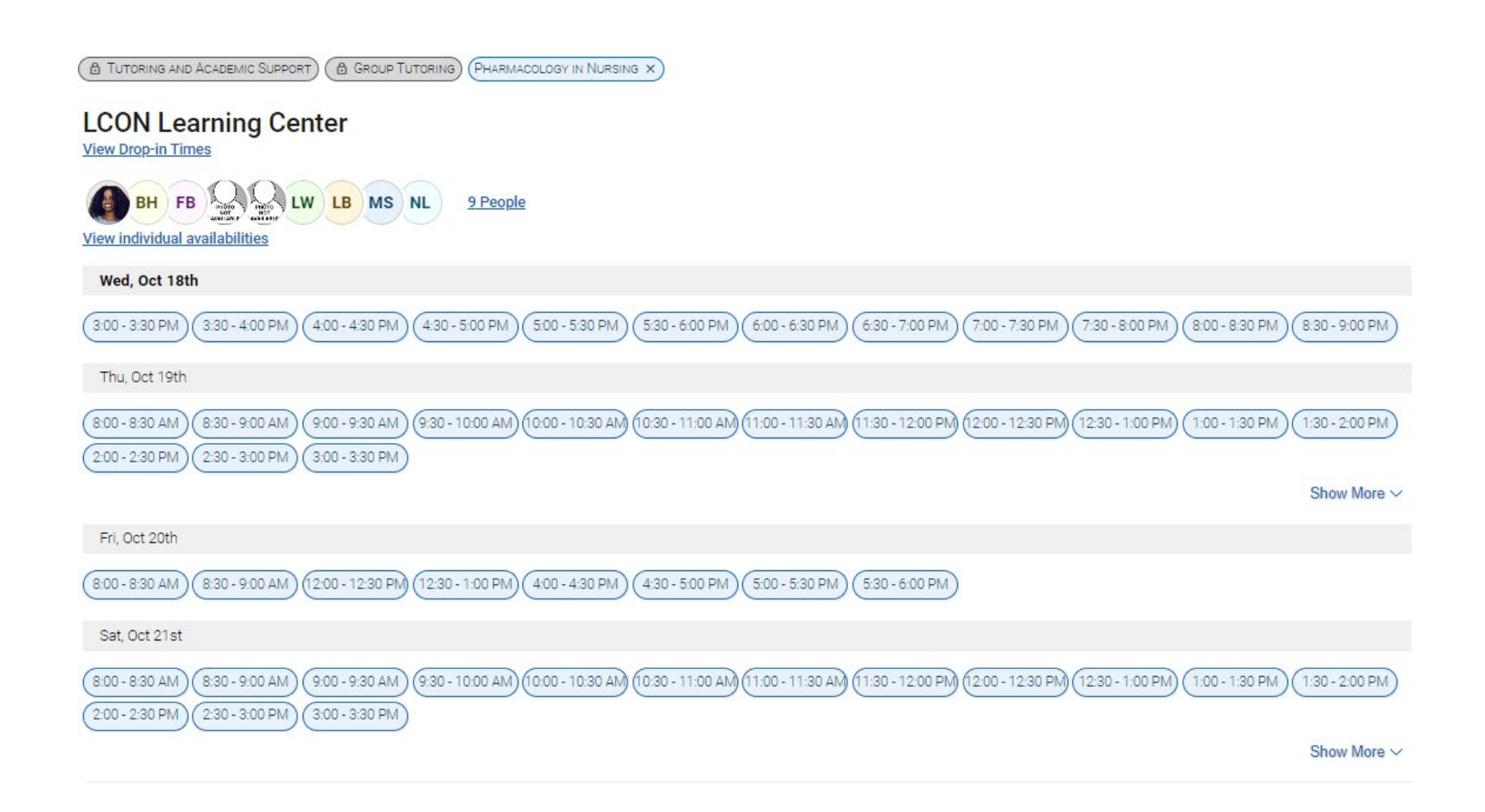

**Note.** Students can remove any option from their filters by clicking the **X** next to it.

When a student chooses an appointment time, the **Review Appointment Details and Confirm** page opens.

## **Review Appointment Details and Confirm**

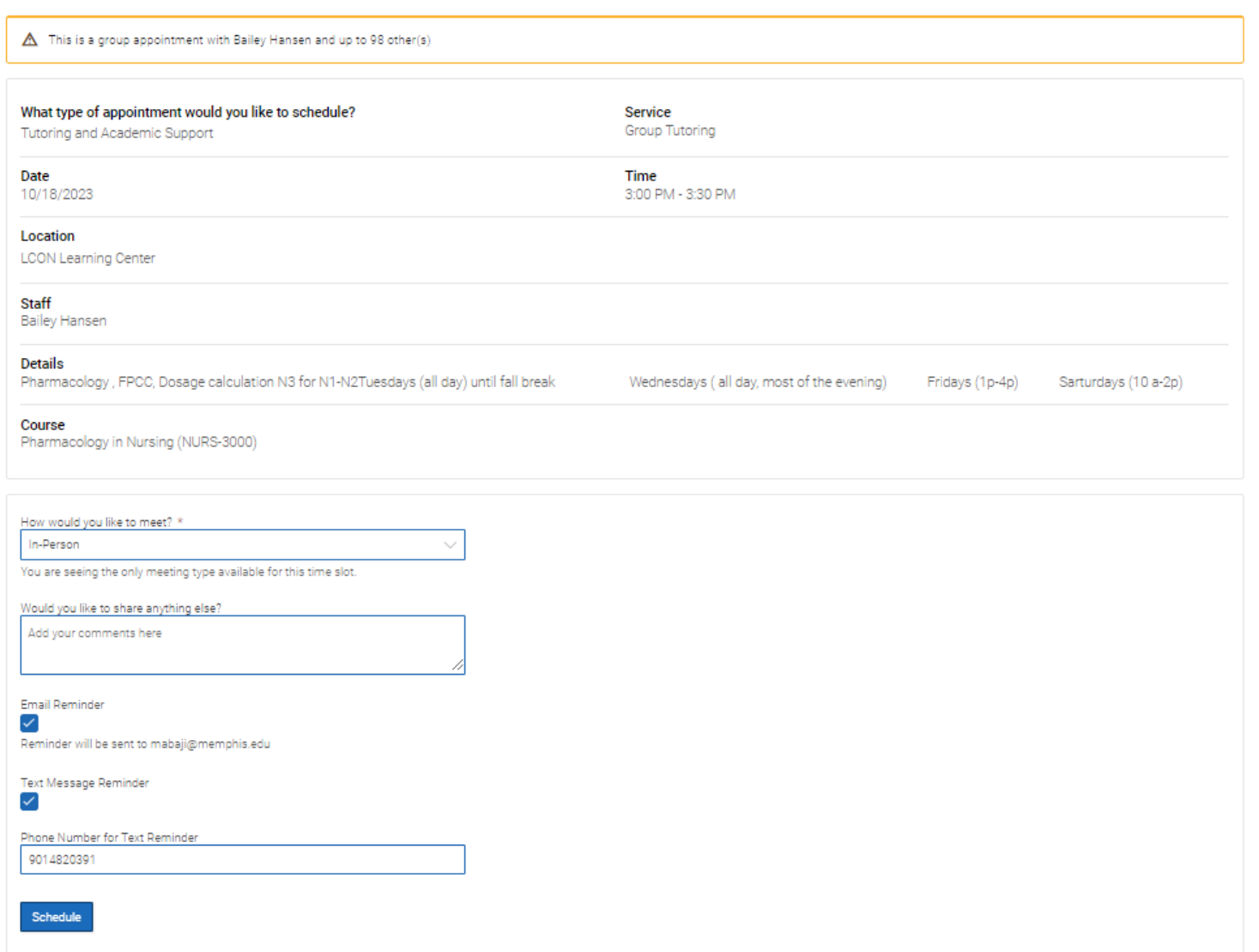

Students can enter a comment and decide if they want email or text reminders. Once all the options are set, students click **Schedule**. Students can also enter a phone number for the text reminder if the number displayed is incorrect or blank.

If their appointment is scheduled, students get a success message and the option to **View Appointments** or **Schedule Another Appointment**.

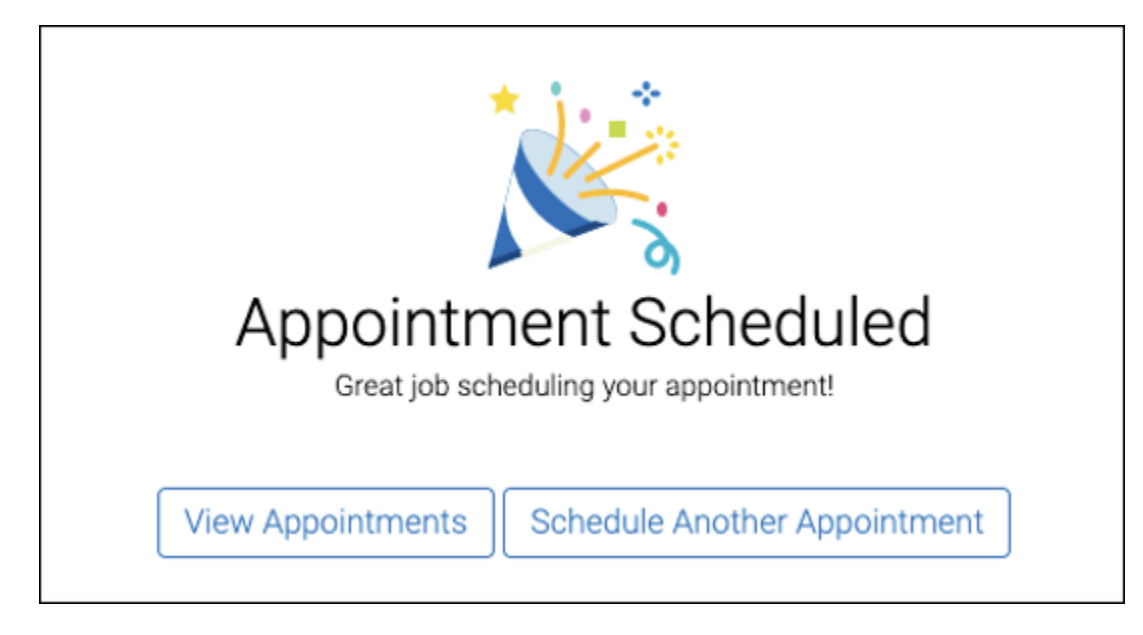

After the on-screen confirmation, students will also receive a confirmation email. They will also receive a text message reminder 2 hours before the appointment and an email reminder the day before the appointment if they selected the **Email Reminder** option on the **Review Appointment Details and Confirm** page.